# 2 Debitorenstammsatz

Nachdem Sie in Kapitel 1, »Was Sie zum Arbeiten mit SAP unbedingt wissen sollten«, die Grundlagen des SAP-Systems kennengelernt haben, steigen wir nun in die Finanzbuchhaltung ein und beschäftigen uns mit der Debitorenbuchhaltung im SAP-System. In diesem Kapitel erläutern wir Ihnen den Debitorenstammsatz, bevor wir uns in Kapitel 3 den alltäglichen Buchhaltungsvorgängen in der Debitorenbuchhaltung zuwenden.

#### **In diesem Kapitel lernen Sie,**

- $\quad \blacksquare \,$  wie Sie einen Debitorenstammsatz anlegen,
- $\quad \blacksquare \,$  wie Sie einen Debitorenstammsatz suchen und ändern,
- $\quad \blacksquare \,$  wie der Debitorenstammsatz gesperrt wird,
- $\blacksquare$  wie Sie ein Debitorenverzeichnis erstellen.

## **2.1 Debitorenstammsatz anlegen**

Die Geschäftsvorfälle im Unternehmen erfordern verschiedene Buchungsvorgänge im SAP-System. Diese Buchungen erzeugen Belege, die Informationen zu den einzelnen Vorgängen beinhalten. Viele dieser Informationen bezieht das SAP-System aus den zuvor angelegten Stammdaten. Daher müssen Sie einen Debitorenstammsatz (Kundenstammsatz) im SAP-System anlegen, wenn Sie Ihre Geschäftsbeziehungen und einzelne Vorgänge mit Ihren Kunden im SAP-System darstellen möchten.

Jeder Stammsatz besteht aus mehreren Ebenen. Ein vollständiger Debitorenstammsatz enthält die folgenden drei Ebenen:

#### $\blacksquare$  Mandantenebene

Hier werden allgemeine Informationen über den Kunden abgelegt, auf die jeder Buchungskreis zugreifen kann, der mit diesem Debitor Geschäfte tätigt. Es handelt sich unter anderem um die Debitorenkontonummer, den Namen und die Anschrift des Kunden sowie dessen Bankverbindung.

- Buchungskreisebene

Auf der Ebene des Buchungskreises werden spezifische Informationen

hinterlegt, auf die nur der jeweilige Buchungskreis zugreifen kann. Diese Ebene muss sorgfältig gepflegt werden, da viele Bereiche auf diese Ebene des Stammsatzes Zugriff haben. Hier finden Sie die Informationen dazu, auf welches Abstimmkonto im Hauptbuch mitgebucht wird, ob ein Mahnverfahren für diesen Kunden hinterlegt wurde oder dazu, welche Zahlungsbedingungen gelten.

# **Abstimmkonto**

**HINWEIS**

HINWEIS

Das Debitorenkonto ist ein Nebenbuch und benötigt somit eine Verbindung zum Hauptbuch. Das Abstimmkonto ist ein spezielles Sachkonto im Hauptbuch, das die Nebenbücher mit dem Hauptbuch verbindet. Jede Buchung auf einem Debitorenkonto (Nebenbuch) wird über die Abstimmkontentechnik in Echtzeit (Realtime) auf das Abstimmkonto im Hauptbuch gebucht.

#### $\quad \blacksquare$  Vertriebsbereichsebene

Die Vertriebsbereichsebene beinhaltet Informationen, die speziell einen Vertriebsbereich (Verkaufsorganisation/Vertriebsweg/Sparte) betreffen. Die Konditionen, die mit dem Kunden vereinbart wurden, werden auf dieser Ebene des Stammsatzes gepflegt. Bei den Buchungsvorgängen bedient sich das System dieser Daten aus dem Stammsatz und übernimmt sie zum Beispiel für Berechnungen und schreibt sie weiter in die Belege. In der folgenden Abbildung sehen Sie einen vollständigen Debitorenstammsatz mit allen drei Ebenen.

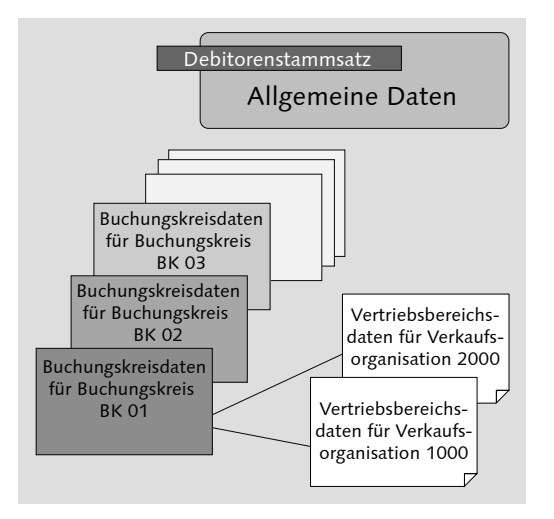

*Überblick über einen kompletten Debitorenstammsatz*

Im Folgenden zeigen wir Ihnen, wie Sie einen Stammsatz in der Debitorenbuchhaltung anlegen, suchen und ändern können. Für das Anlegen eines Debitorenstammsatzes ist es hilfreich, einen bereits bestehenden Stammsatz als Vorlage zu verwenden. Wenn Sie einen Stammsatz auf der Basis einer Vorlage anlegen, werden bereits zahlreiche Informationen vom Vorlagedebitor in den neuen Stammsatz übernommen (zum Beispiel Kontengruppe, Abstimmkonto), und Sie müssen lediglich noch einige notwendige Änderungen und Eingaben vornehmen.

Wenn Sie einen Stammsatz anlegen, verlangt das System einige Eingaben von Ihnen, ohne die Sie den Stammsatz nicht einrichten können (Mussfelder). Die Eingabe einer Kontengruppe ist ein solches Mussfeld. Die Kontengruppe bestimmt, welche Felder in einem Debitorenstammsatz angezeigt werden. Sie legt den Nummernkreis fest und unterstützt Sie bei der Gruppierung Ihrer Debitoren (zum Beispiel je eine Kontengruppe für inländische und ausländische Debitoren). Die Kontengruppe kann eine alphanumerische Nummernvergabe erlauben.

Nummernkreise sind Kontengruppen zugewiesen. Die Nummernvergabe kann entweder intern (das SAP-System vergibt eine Kundennummer) oder extern (der Benutzer muss eine Kundennummer manuell eingeben) erfolgen.

Gehen Sie folgendermaßen vor, um einen Debitorenstammsatz anzulegen:

- 1 Folgen Sie im SAP-Easy-Access-Menü dem Pfad Rechnungswesen > Finanzwesen ▶ Debitoren ▶ Stammdaten ▶ Anlegen. Um die Anwendung zu öffnen, platzieren Sie den Mauszeiger darauf, und führen Sie einen Doppelklick aus (Transaktionscode FD01).
- **2** Ihnen wird das Einstiegsbild zum Anlegen eines Debitorenstammsatzes angezeigt. Nun haben Sie die Möglichkeit, einen Stammsatz neu anzulegen und alle Eingaben manuell einzutragen, oder Sie bedienen sich eines Vorlagedebitors.
- <sup>3</sup> In unserem Beispiel legen wir einen Debitorenstammsatz mit Vorlage an. Als Erstes geben Sie im Feld Debitor einen neuen Debitor ein (zum Beispiel NEW00). Geben Sie im Feld Buchungskreis Ihren Buchungskreisschlüssel ein (zum Beispiel 1000). Das Feld Kontengruppe muss nicht befüllt werden, da das System die Kontengruppe der Vorlage übernimmt.
- 4 Im Bereich Vorlage geben Sie im Feld Debitor die Nummer eines in Ihrem System bereits gespeicherten Debitorenstammsatzes ein, den Sie als Vorlage verwenden möchten (zum Beispiel CUSTOMER00).

Ebenfalls im Bereich Vorlage im Feld Buchungskreis geben Sie den Buchungskreisschlüssel ein, zu dem der Vorlagestammsatz gehört, in unserem Beispiel ebenfalls 1000. Dann klicken Sie auf √ (Weiter).

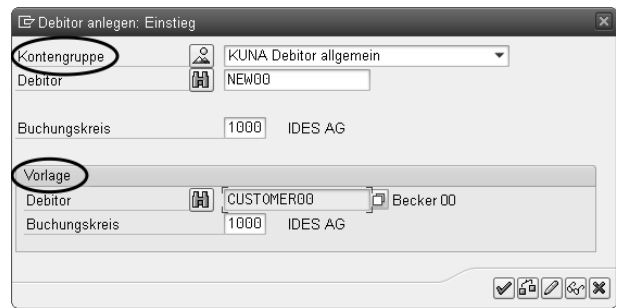

e Nachdem Sie die Eingaben im Einstiegsbild bestätigt haben, gelangen Sie in die Eingabemaske zum Anlegen eines Stammsatzes. In der folgenden Abbildung sehen Sie im Bild Debitor anlegen: Allgemeine Daten die Registerkarte Adresse, die sich auf der Mandantenebene befindet.

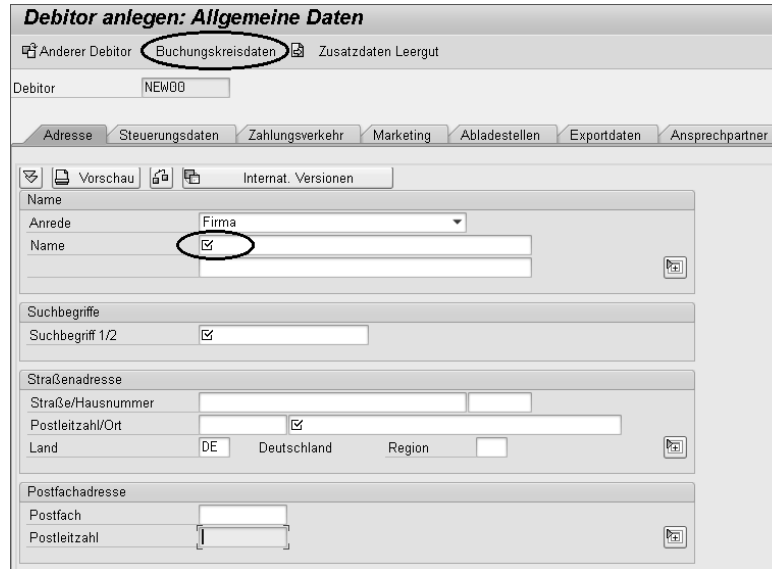

f Sie können nun zwischen den verschiedenen Ebenen eines Debitorenstammsatzes hin- und herwechseln, indem Sie auf die Schaltfläche Buchungskreisdaten bzw. Allgemeine Daten in der Anwendungsfunktionsleiste klicken. Ob Sie sich auf der Ebene Allgemeine Daten oder Buchungskreisdaten befinden, können Sie der Titelleiste entnehmen. Navigieren Sie innerhalb der einzelnen Seiten über die Registerkarten.

- g Wie Sie sehen, sind einige Felder bereits gefüllt. Sie können nun noch Änderungen vornehmen und weitere Angaben eintragen. In einigen Feldern ist eine Eingabe zwingend erforderlich  $\boxed{\mathbb{K}}$  (Mussfeld), da das SAP-System ohne einen Wert in einem solchen Feld den Stammsatz nicht speichert (dies betrifft zum Beispiel die Felder Name, Land, Abstimmkonto usw.). Geben Sie den Namen und die Anschrift des neuen Kunden in den entsprechenden Feldern ein; vervollständigen Sie den gesamten Stammsatz.
- h Navigieren Sie über die Registerkarten, und geben Sie noch weitere Informationen ein, wie zum Beispiel die Bankverbindung des Kunden auf der Registerkarte Zahlungsverkehr. Sie können sich die IBAN-Nummer vom System vorschlagen lassen. Klicken Sie dazu auf die Schaltfläche IBAN, überprüfen Sie gegebenenfalls den vorgeschlagenen Wert, und übernehmen Sie die Daten.

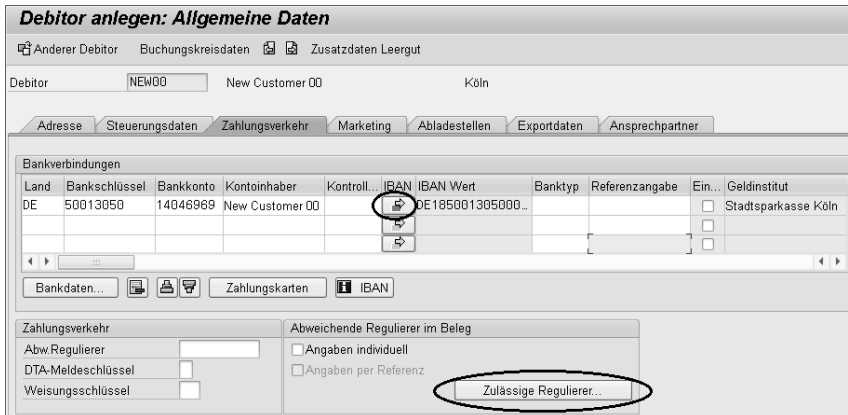

<sup>9</sup> Über die Schaltfläche Zulässige Regulierer haben Sie die Option, einen abweichenden Regulierer anzugeben.

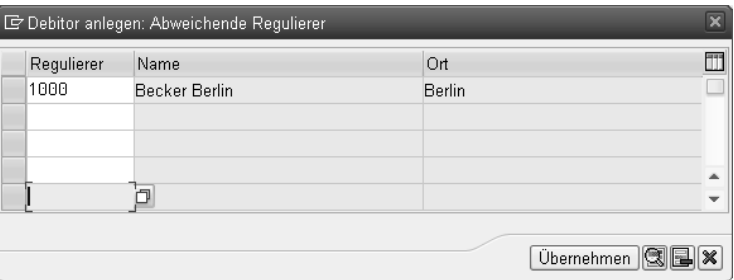

- 10 Nachdem Sie die allgemeinen Daten gepflegt haben, tragen Sie noch weitere Informationen in die Felder der Ebene Buchungskreis ein. Dazu klicken Sie in der Anwendungsfunktionsleiste auf die Schaltfläche Buchungskreisdaten.
- 11 Auf der Registerkarte Kontoführung sehen Sie die Sachkontonummer des Abstimmkontos im Feld Abstimmkonto. Dieses Feld wurde als Vorschlagswert aus dem Vorlagestammsatz übernommen und kann daher geändert werden.
- 12 Überprüfen Sie auf der Registerkarte Zahlungsverkehr den Zahlungsbedingungsschlüssel; er sollte auf »Sofort fällig« stehen (z. B. 0001 oder ZB00).

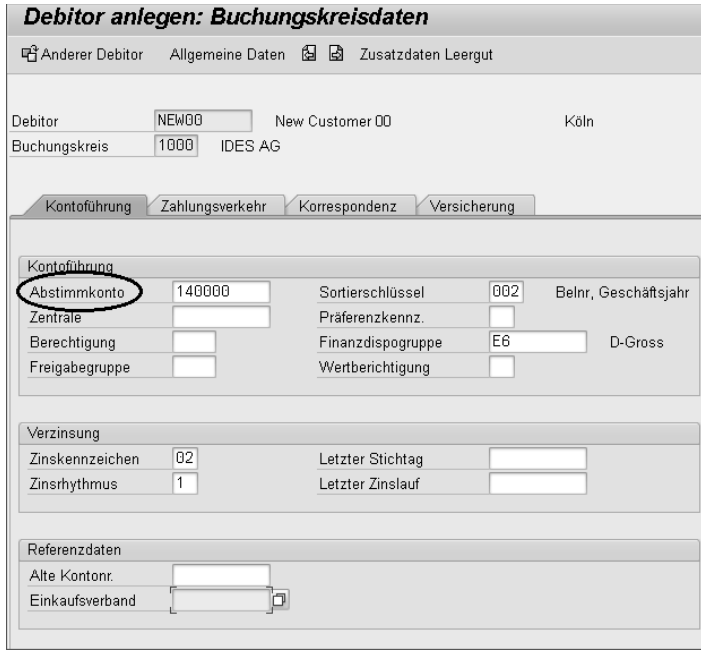

13 Auf der Registerkarte Korrespondenz können Sie beispielsweise einen Mahnverfahrensschlüssel eintragen. Diesen Schlüssel benötigt das SAP-System, wenn der Kunde im automatischen Mahnprogramm berücksichtigt werden soll.

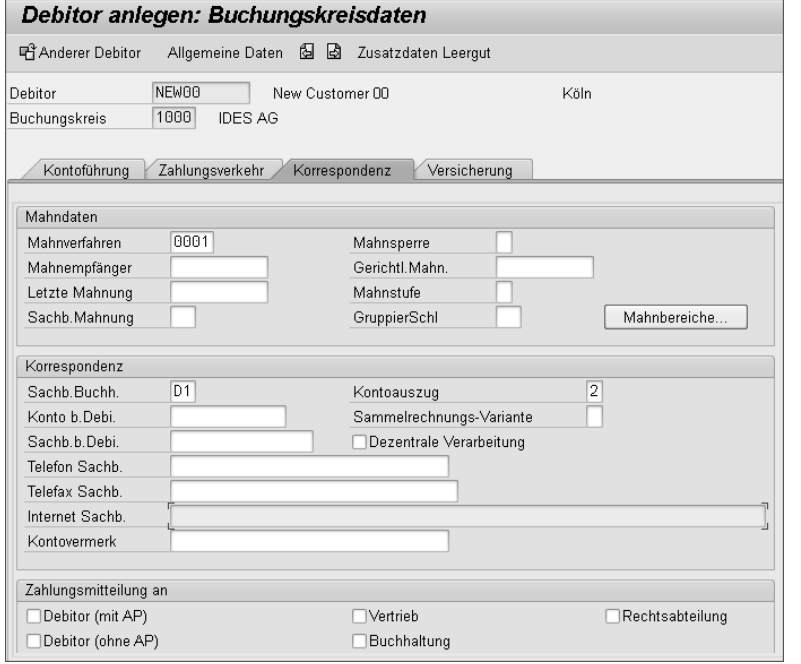

- 14 Wenn Sie alle notwendigen Einträge vorgenommen haben, sichern Sie den Stammsatz. Klicken Sie dazu auf die Schaltfläche [S] (Sichern).
- o Nachdem Sie den Stammsatz gesichert haben, wird Ihnen erneut das Einstiegsbild zur Eingabe eines weiteren Stammsatzes angezeigt. Schließen Sie dieses Fenster mit einem Klick auf  $\circledR$  (Abbrechen). Ihr neuer Debitorenstammsatz wurde damit erfolgreich angelegt!

Sie haben soeben die ersten beiden Ebenen des Debitorenstammsatzes eingerichtet.

### **Einen Debitorenstammsatz anlegen**

**VIDEO** Dieses Video zeigt Ihnen, wie Sie einen neuen Stammsatz für einen Kunden auf Basis einer Vorlage anlegen:

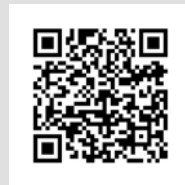

*http://s-prs.de/v4158bz*

Der Kunde möchte nun Waren kaufen. Der Kundenauftrag muss angelegt und die Ware versendet werden, und der Kunde soll eine Rechnung erhalten. Um diese Geschäftsvorfälle im SAP-System zu buchen, muss auch die dritte Ebene, die Vertriebsbereichsdaten, im Stammsatz gepflegt werden.

Die Stammdatenpflege kann in den Unternehmen unterschiedlich verteilt sein. Es hängt natürlich davon ab, welche Berechtigung ein Mitarbeiter zur Pflege von Stammdaten erhält. Es ist demnach möglich, dass Sie in der Buchhaltung tätig sind und nur die Buchungskreisdaten bzw. nur einen Teil der Buchungskreisdaten pflegen können. Die Vertriebsbereichsdaten werden von bestimmten Mitarbeitern aus der Verkaufsorganisation gepflegt, oder die Pflege der Stammdaten obliegt einer speziellen Abteilung.

Sofern Sie über eine Berechtigung zur zentralen Pflege der Stammsätze verfügen, können Sie auch aus der Buchhaltung heraus in den Bereich der Vertriebsbereichsdaten eines Stammsatzes gelangen. Wenn Sie sowohl die allgemeinen Daten, die Buchungskreisdaten als auch die Vertriebsbereichsdaten anlegen möchten, wählen Sie die zentrale Pflege. So geht's:

- 1 Folgen Sie dem Pfad Rechnungswesen > Finanzwesen > Debitoren > Stammdaten > Zentrale Pflege > Anlegen im SAP-Easy-Access-Menü (Transaktionscode XD01).
- <sup>2</sup> Das Einstiegsbild öffnet sich. Sie erkennen dort, dass der obere Teil des Einstiegsbilds gleich geblieben ist. Aber nun stehen Ihnen darunter zusätzliche Felder zur Verfügung, die sich auf die Vertriebsbereichsdaten beziehen. Befüllen Sie die notwendigen Felder mit Werten, und tragen Sie nun auch die Schlüssel für die Verkaufsorganisation, für den Vertriebsweg und die Sparte ein.

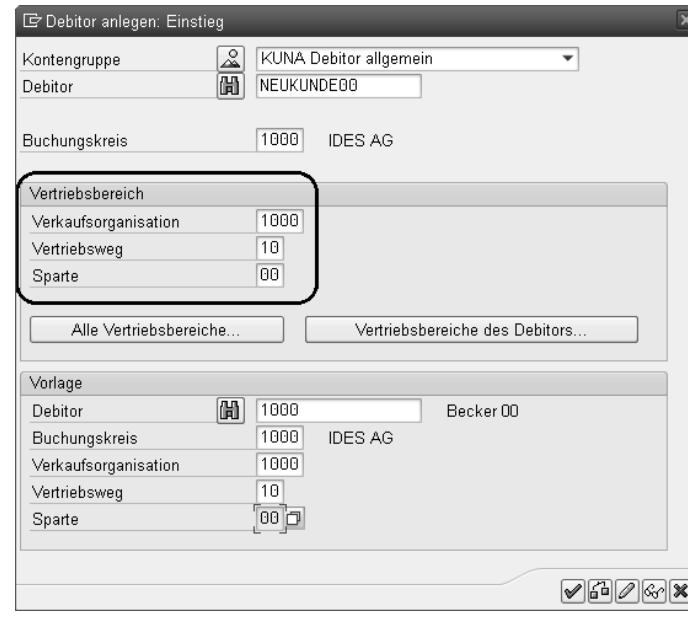

- 3 Nachdem Sie die Eingaben im Einstiegsbild mit  $\mathcal V$  (Weiter) bestätigt haben, wird Ihnen wieder die Eingabemaske für den neuen Stammsatz angezeigt. Nehmen Sie dort die notwendigen Änderungen bzw. Eintragungen vor.
- d Zusätzlich zu den beiden ersten Ebenen (Mandantenebene und Buchungskreisebene) können Sie nun auch die Vertriebsbereichsebene mit den notwendigen Werten befüllen. In der folgenden Abbildung sehen Sie die Registerkarte Faktura auf der Ebene der Vertriebsbereichsdaten.

In den Vertriebsbereichsdaten werden die mit dem Kunden vereinbarten Konditionen über Lieferung, Zahlung usw. gepflegt. Diese Ebene des Debitorenstammsatzes (im Vertrieb Kundenstammsatz genannt) wird zum Beispiel auch von der SAP-Komponente Vertrieb (SD) genutzt. Das Kundenauftragsmanagement findet hier alle nötigen Informationen für die Auftragsabwicklung.

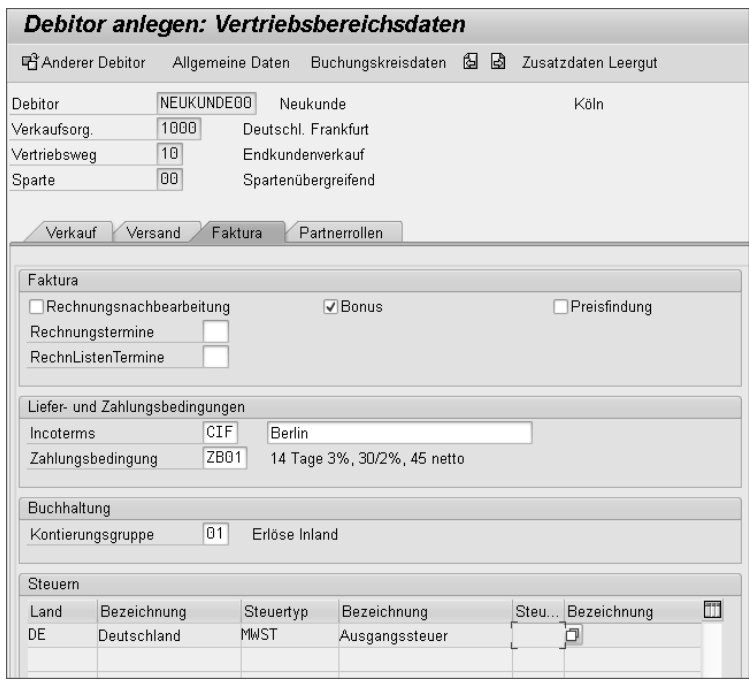

# **2.2 Debitorenstammsatz suchen und ändern**

Sie möchten den Stammsatz eines Kunden aufrufen, um etwas nachzuprüfen oder Änderungen am Stammsatz durchzuführen. Aber wie finden Sie den Stammsatz, wenn Sie die Kontonummer des Debitorenstammsatzes nicht kennen?

Das SAP-System bietet Ihnen die Möglichkeit, einen Stammsatz zu suchen, indem Sie Felder selektieren und so Ihre Suche verfeinern:

- 1 Folgen Sie dem Pfad Rechnungswesen > Finanzwesen > Debitoren > Stammdaten Ändern/Anzeigen im SAP-Easy-Access-Menü. Alternativ verwenden Sie den Transaktionscode FD02 zum Ändern oder FD03 zum Anzeigen.
- b Es öffnet sich das Einstiegsbild. Rufen Sie nun durch einen Klick auf das Fernglassymbol (Guchen) die Suchfunktion auf. Alternativ klicken Sie auf die Schaltfläche  $\boxed{\Theta}$  im Feld Debitor, oder Sie betätigen die  $\boxed{\overline{F4}}$ -Taste.
- <sup>3</sup> Es öffnet sich ein Suchbild, in dem Sie Suchkriterien eingeben können, die die Anzahl der ermittelten Debitoren eingrenzen. Geben Sie hier ein Suchkriterium an, zum Beispiel im Feld Suchbegriff (sofern ein Suchbegriff im Stammsatz eingetragen wurde), und klicken Sie auf  $\blacktriangledown$  (Weiter).
- 4 Sie erhalten eine Liste der vom System ermittelten Einträge. Haben Sie Ihren Debitoren gefunden, markieren Sie ihn, und klicken Sie anschließend auf (Weiter), um den Stammsatz zu öffnen.

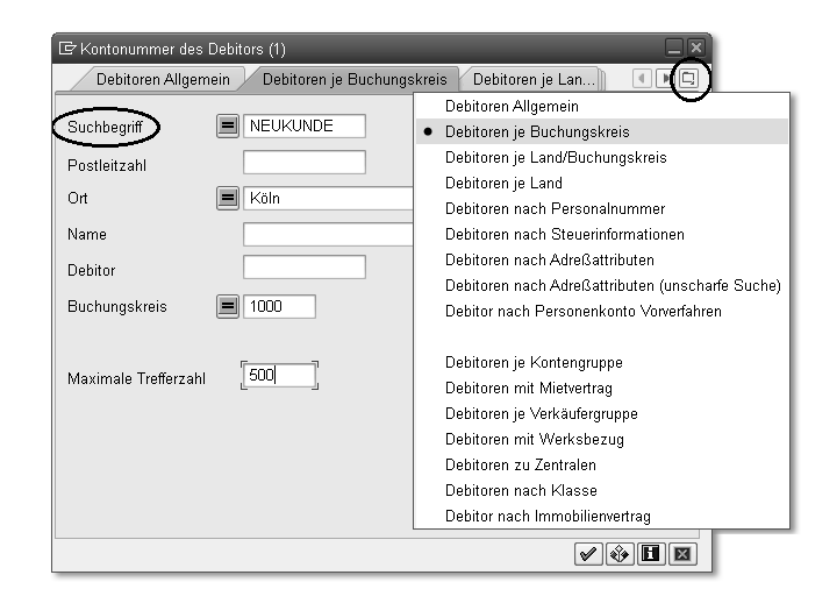

e Sie können nun Änderungen am Stammsatz vornehmen. Denken Sie unbedingt daran, Ihre Änderungen durch einen Klick auf die Schaltfläche **间**(Sichern) auch zu sichern!

### **Auswahl der Registerkarten**

**TIPP**

**HINWEIS**

HINWEIS

Über die Pfeile können Sie zwischen den Registerkarten hin- und herwechseln, indem Sie vor- und zurückblättern. Eine Übersicht über alle Registerkarten erhalten Sie durch einen Klick auf die Schaltfläche 回.

Sie können Stammsätze in eine persönliche Liste eintragen, um sie so immer »griffbereit« zu haben. Dazu markieren Sie den Stammsatz und klicken einmal auf die Schaltfläche (Einfügen in persönliche Liste).

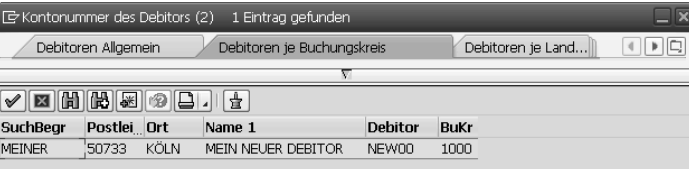

*Debitor suchen (persönliche Liste)*

# **Wechseln zwischen Ändern und Anzeigen**

Sie können zwischen dem Modus Anzeigen und Ändern hin- und herwechseln, ohne jedes Mal zum Einstiegsbild (SAP Easy Access) zurückkehren zu müssen. In der Anwendungsfunktionsleiste klicken Sie einfach auf die Schaltfläche [D] (Anzeigen – Ändern), oder Sie betätigen die Taste (F5), um den Modus zu wechseln.

## **2.3 Debitorenstammsatz sperren**

Es kann notwendig sein, einen Debitorenstammsatz zu sperren, um zu verhindern, dass für dieses Konto Buchungen und Auftragsbearbeitungen durchgeführt werden. Sie können das Konto in einem oder mehreren Buchungskreisen sperren. Darüber hinaus können Sie es zentral für die Buchhaltung und gleichzeitig für den Vertrieb sperren (dies nennt man zentrale Sperre).

Es gibt verschiedene Arten von Sperren:

- Buchungssperre

Bei der Buchungssperre wird das Debitorenkonto gesperrt, um zu verhindern, dass weiterhin darauf gebucht wird. Das Konto darf keine offenen

Posten mehr aufweisen, denn nach der Sperrung können Sie die offenen Posten nicht mehr ausgleichen. Dieser Vorgang ist beispielsweise notwendig, wenn Sie einen Debitorenstammsatz zum Löschen vormerken möchten.

### - Mahn- und Zahlsperre

Das Konto wird für Mahnungen und Zahlungen gesperrt. Das Mahnprogramm bzw. das Zahlprogramm wertet das Konto aus, aber es werden keine Mahnung geschrieben bzw. offenen Posten gezahlt.

### $\quad \blacksquare$  Auftragssperre

Das Setzen der Auftragssperre verhindert, dass für dieses Konto eine Auftragsbearbeitung erfolgt.

### $\quad \blacksquare$  Fakturasperre

Wird zum Beispiel eine Reklamation bearbeitet, kann eine Fakturasperre sinnvoll sein, wenn sich eine Abteilung mit dem Erfassen der Reklamation befasst und eine andere Abteilung die Überprüfung der Reklamation abwickelt. Die Faktura wird dann nicht an die Buchhaltung weitergeleitet.

In allen Bereichen – sowohl in der Buchhaltung als auch im Vertrieb – kann es notwendig sein, Sperren zu setzen.

Sie möchten verhindern, dass im Nebenbuch weiterhin Buchungen durchgeführt werden und dazu ein Sperrkennzeichen setzen (Buchungssperre). So geht's:

- 1 Folgen Sie dem Pfad Rechnungswesen > Finanzwesen > Debitoren > Stammdaten • Sperren/Entsperren im SAP-Easy-Access-Menü (Transaktionscode FD05).
- b Es öffnet sich das Einstiegsbild zur Sperrung bzw. Entsperrung eines Debitorenstammsatzes. Geben Sie die Kontonummer des Debitors im Feld Debitor an sowie den Buchungskreis im Feld Buchungskreis, und bestätigen Sie die Eingaben mit (Weiter) auf der Systemfunktionsleiste.

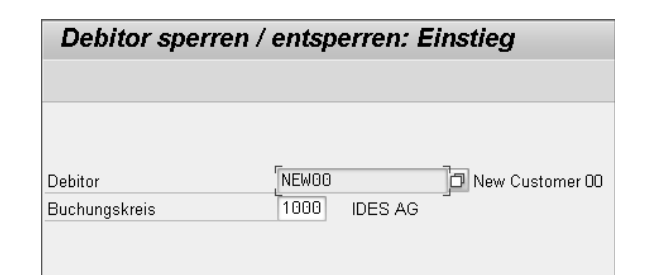

3 Sie gelangen in das Einstiegsbild für die Sperrung der Buchhaltungsdetails. Hier geben Sie an, ob sich die Sperrung auf den ausgewählten Buchungskreis bezieht (Ankreuzfeld ausgewählter Buchungskreis) oder sich über alle Buchungskreise (Ankreuzfeld alle Buchungskreise) ausdehnen soll. Sichern Sie Ihre Eingaben mit einem Klick auf **[9]** (Sichern).

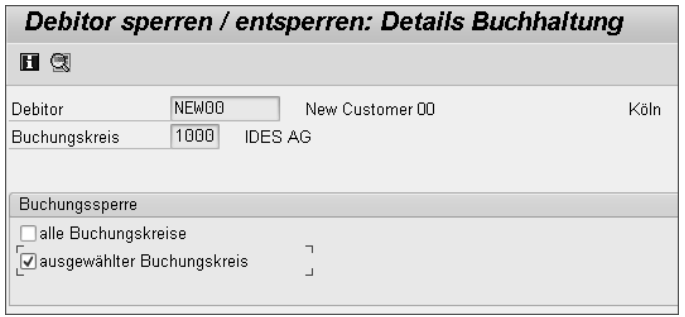

Soll sich die Sperre nicht nur auf die Buchhaltung beschränken, sondern auch die Vertriebsbereichsdaten betreffen, nutzen Sie die zentrale Sperre. Gehen Sie dazu folgendermaßen vor:

- 4 Folgen Sie dem Pfad Rechnungswesen > Finanzwesen > Debitoren > Stammdaten > Zentrale Pflege > Sperren/Entsperren im SAP-Easy-Access-Menü (Transaktionscode XD05).
- e Im Einstiegsbild der Transaktion stehen Ihnen nun noch weitere Felder zur Verfügung: Auch können Sie nun Angaben zum Vertriebsbereich einfügen. Geben Sie im Feld Debitor den Kunden ein, den Sie im Stammsatz sperren möchten (zum Beispiel NEW00), und im Feld Buchungskreis Ihren Buchungskreis (zum Beispiel 1000). Geben Sie nun auch die Daten für den Vertriebsbereich ein (zum Beispiel Verkaufsorganisation 1000, Vertriebsweg 10 und Sparte 00), und klicken Sie auf @ (Weiter).

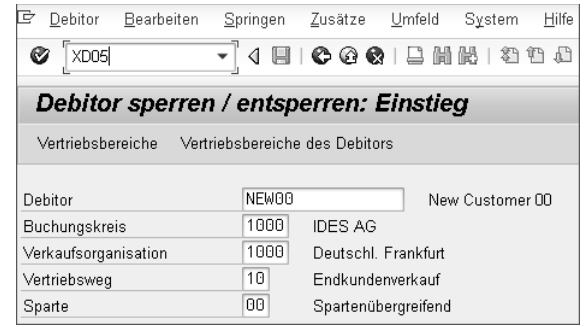

f Ihnen wird die Eingabemaske zur Sperrung des Stammsatzes angezeigt, in der Sie wieder angeben, ob der Stammsatz für alle Buchungskreise oder nur für den ausgewählten Buchungskreis gesperrt werden soll. Setzen Sie entsprechend den Haken in das Feld alle Buchungskreise oder das Feld ausgewählter Buchungskreis.

Da Sie die zentrale Pflege gewählt haben, können Sie auch spezielle Angaben zum Vertriebsbereich eintragen und die Sperrart bestimmen. Haben Sie alle Eingaben vorgenommen, sichern Sie den Vorgang durch einen Klick auf **[8]** (Sichern).

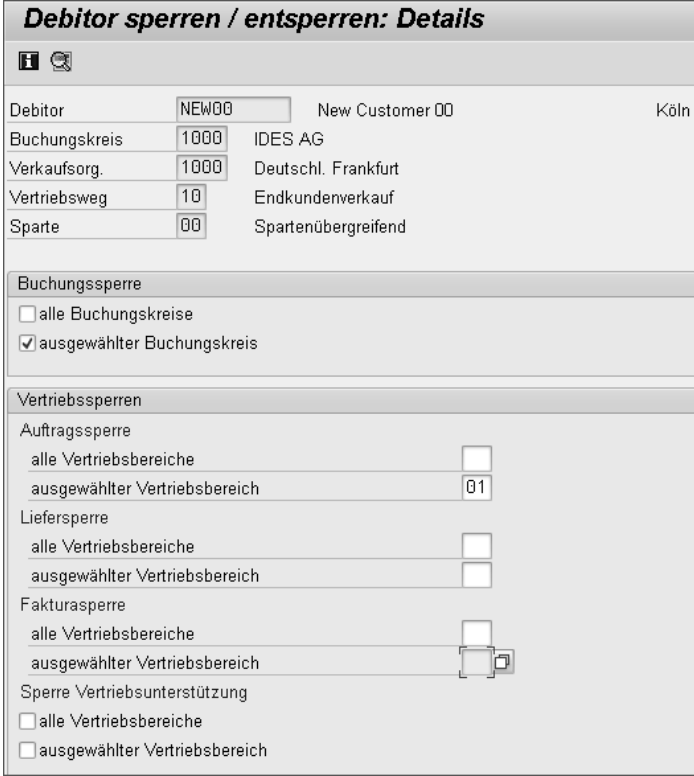

# **2.4 Debitorenverzeichnis erstellen**

Die Geschäftsbeziehungen mit Kunden können sich über verschiedene Geschäftsbereiche und auch verschiedene Regionen oder Länder erstrecken. Ihre Kunden und somit die Stammsätze können nach verschiedenen Kriterien unterschieden und gegliedert werden.

Im SAP-System haben Sie die Möglichkeit, ein Debitorenverzeichnis abhängig von bestimmten Kriterien zu erstellen, zum Beispiel nach Land, Branche oder Kontengruppe. In diesem Abschnitt zeigen wir Ihnen, wie Sie ein Debitorenverzeichnis erstellen und wie Sie durch Ihre Datenselektion das Verzeichnis speziell nach Ihren Wünschen optimieren können. So geht's:

- 1 Folgen Sie dem Pfad Rechnungswesen Finanzwesen > Debitoren > Infosystem  $\rightarrow$  Berichte zur Debitorenbuchhaltung  $\rightarrow$  Stammdaten  $\rightarrow$  Debitorenverzeichnis im SAP-Easy-Access-Menü.
- <sup>2</sup> Ihnen wird die Eingabemaske angezeigt, in der Sie nun die Datenselektion durchführen, mit der das System den Bericht (das Debitorenverzeichnis) erstellen soll. Geben Sie im Feld Buchungskreis Ihren BUK-Schlüssel ein (zum Beispiel 1000).
- B Durch einen Klick auf die Schaltfläche (B (Ausführen) würden Sie ein Verzeichnis aller Kunden aus Ihrem Buchungskreis erhalten. Wenn Sie den Bericht ausgeführt haben, gehen Sie mit  $\bigcirc$  (zurück) in der Systemfunktionsleiste zurück, und nehmen Sie weitere Selektionen vor, um das Verzeichnis zu optimieren. Geben Sie beispielsweise eine Kontengruppe an.
- 4 Mithilfe der freien Abgrenzung können Sie zusätzliche Felder in die Selektionsmaske übernehmen, um sie mit Werten zu füllen. In unserem Beispiel möchten wir ein Verzeichnis nach der Kontengruppe erstellen. Klicken Sie hierzu oben links im Bildschirmbild auf die Schaltfläche (Freie Abgrenzungen).

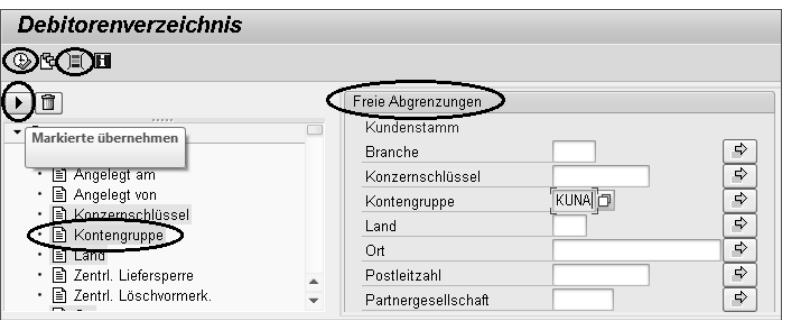

e In der Eingabemaske erscheint oben ein Abschnitt mit den beiden Bereichen Kundenstamm und Freie Abgrenzungen. Klicken Sie in der Baumstruktur im Bereich Kundenstamm auf den Punkt Kontengruppe und anschließend auf die Schaltfläche D (Markierte übernehmen). Damit haben Sie das Feld Kontengruppe nach rechts in den Bereich Freie Abgrenzungen übernommen.

- f Tragen Sie in das Feld Kontengruppe eine Kontengruppe zum Beispiel für Debitoren Deutschland oder Debitoren allgemein ein (zum Beispiel KU-NA), und klicken Sie dann auf  $\overline{\mathbb{Q}}$  (Ausführen).
- 7 Sie erhalten nun ein Debitorenverzeichnis nach Ihren Selektionsmerkmalen (in unserem Beispiel selektiert nach der Kontengruppe). Auf diese Weise können Sie weitere Selektionsmerkmale bestimmen, um das Verzeichnis noch weiter zu optimieren.

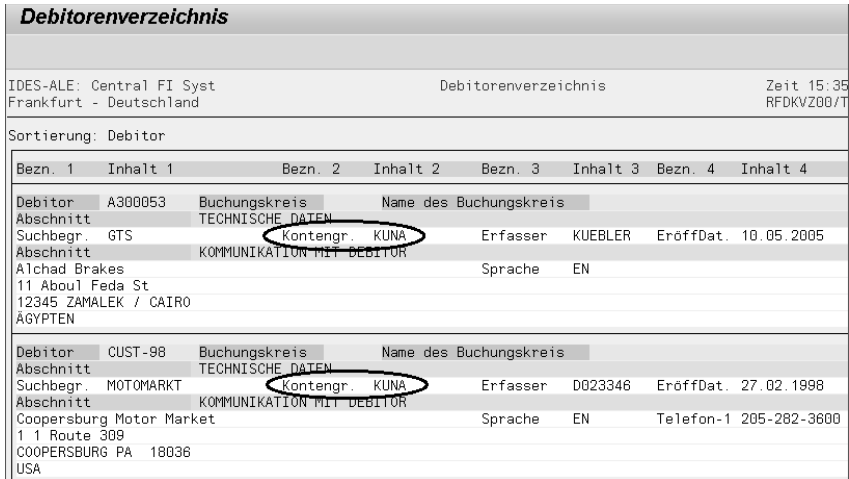

# **2.5 Probieren Sie es aus!**

### **Aufgabe 1**

Legen Sie einen Stammsatz für einen neuen Debitor an. Bedienen Sie sich eines Vorlagedebitors. Pflegen Sie die Adressdaten, Konditionen und Bankdaten ein.

# **Kontengruppe des Vorlagekontos**

Geben Sie für den neuen Stammsatz keine Kontengruppe an. Das System übernimmt für den neuen Stammsatz die Kontengruppe des Vorlagestammsatzes.

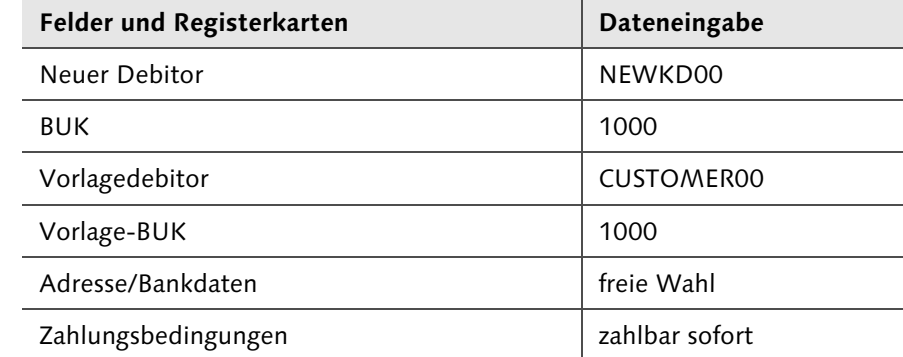

**HINWEIS**

HINWEIS